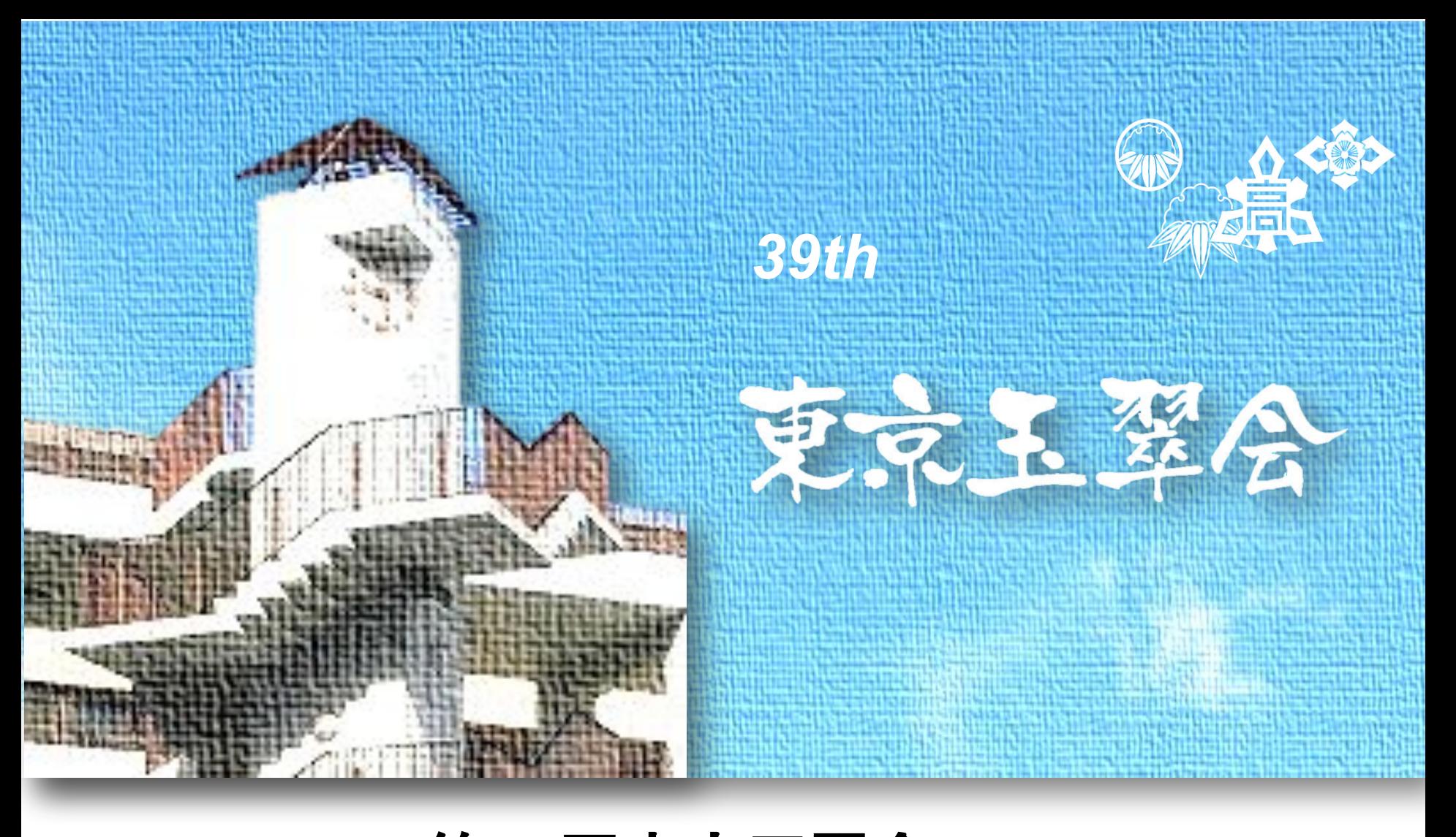

## 第**39**回東京玉翠会**DX Spatil Chat** よくある質問集

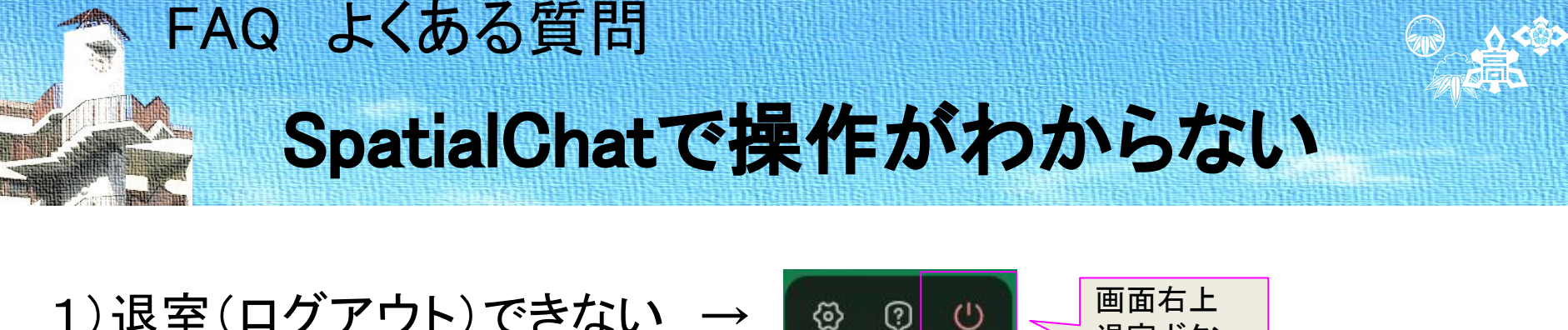

 $\mathcal{O}$ 

1)退室(ログアウト)できない

2)チャットが見えない、 ルーム一覧が見えない

3)参加者一覧が見えない → ※「Show More」を押すとリストの続きが表示されます。 4)自分がどこにいるかわからない → 他の人をクリックすると、その人の近くにジャンプ します。 (右図) ▶ ボタンを押す

5)マイク、カメラが使えない → スライドAへ 6)ルーム名が文字化けする → スライドBへ 7)動画が動かない → スライドCへ

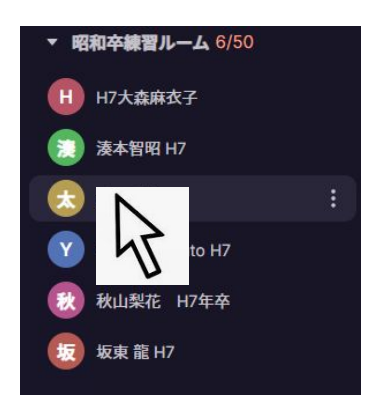

画面右メニューの ここで切り替え

**ルーム** 6/50

退室ボタン

(参考)https://support.google.com/chrome/answer/2693767?co=GENIE.Platform%3DDesktop&hl=ja

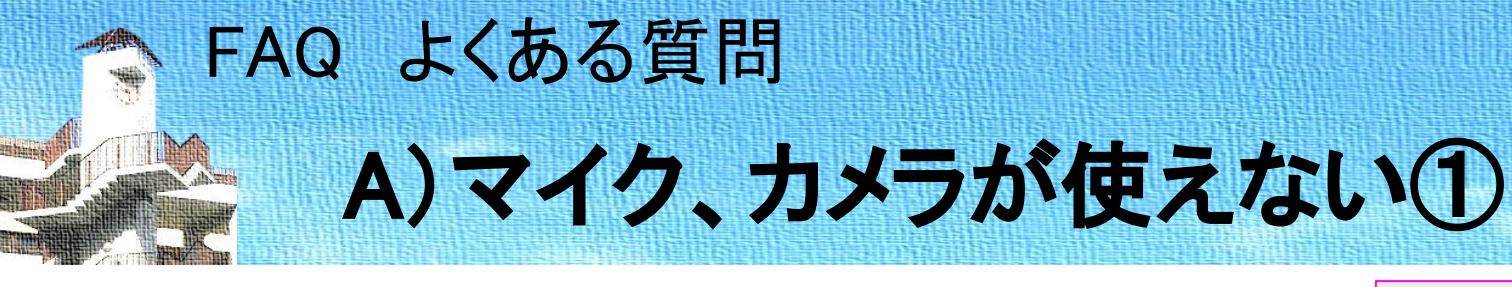

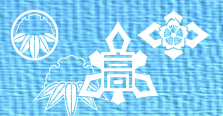

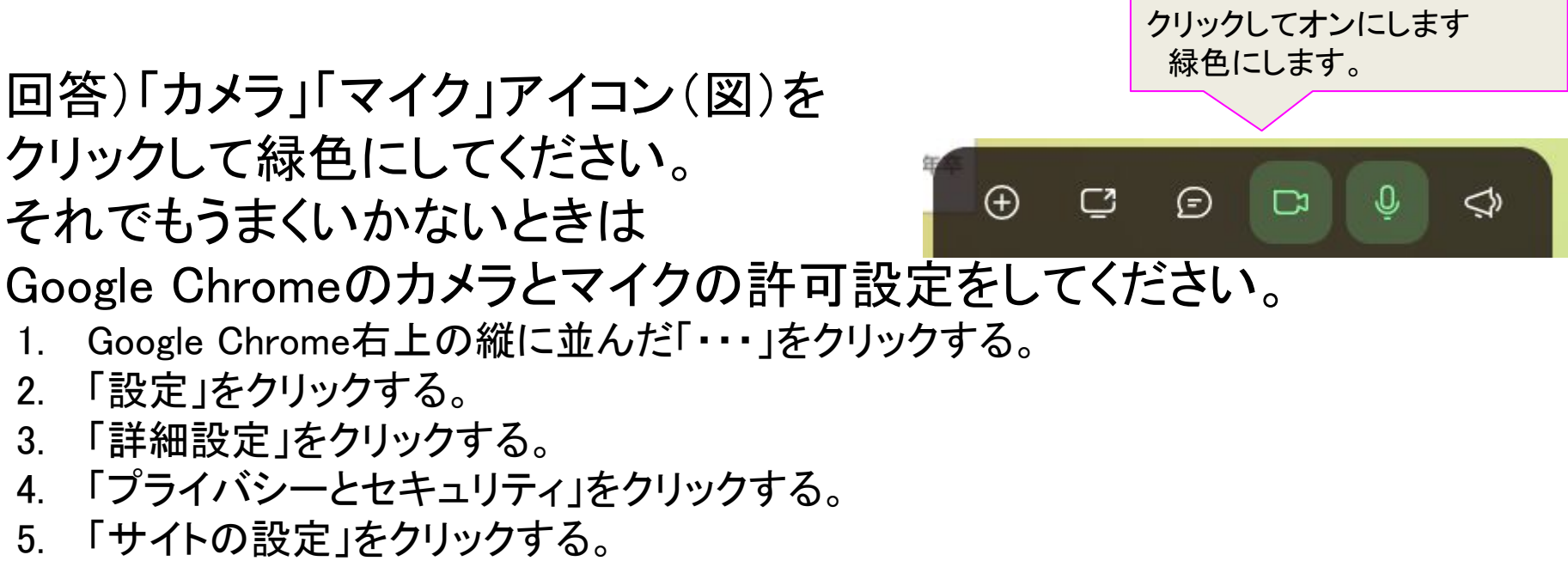

- 6. 「カメラ」をクリックする。
- 7. 「アクセスする前に確認する」をオンにするか、すでにオンになっていることを確認す る。
- 8. 「←」をクリックし、元の画面に戻る。
- 9. 「マイク」をクリックする。
- 10. 「アクセスをする前に確認する」をオンにするか、すでにオンになっていることを確認 する。

(参考)https://support.google.com/chrome/answer/2693767?co=GENIE.Platform%3DDesktop&hl=ja

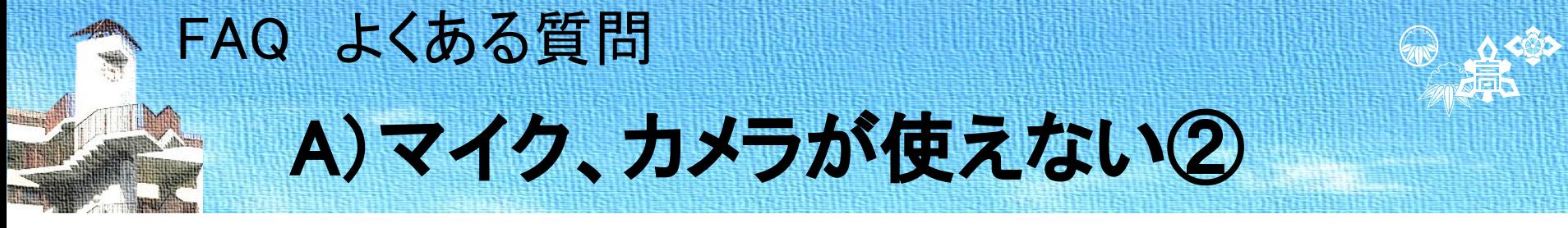

回答)前のページ①でうまくいかないときは、以下の設定をしてください。

- 1.右上の縦に並んだ「・・・」をクリックし、「設定」を選択
- 2.「プライバシーとセキュリティ」の「サイトの設定」をクリック
- 3.「ポップアップとリダイレクト」をクリック
- 4.「プライバシーとセキュリティ」の「サイトの設定」をクリック
- 5. 「Spatial Chat」の右側の「▶」をクリック(図)

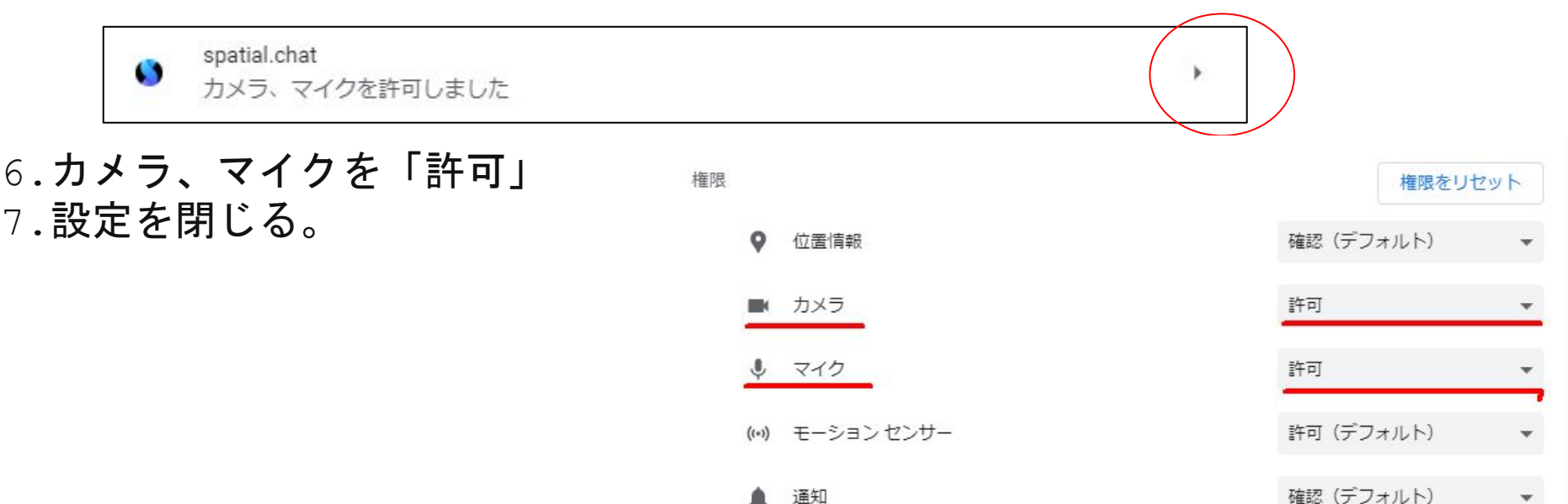

## B)ルーム名が文字化けする FAQ よくある質問 ここがおかしいとき→

回答)Chrome䛾自動翻訳機能をOFFにしてください。

1. Spatial Chatのログイン画面で、アドレスバーの 翻訳ボタンをクリックする(右図)。または自動表示 されている。

- 2.「オプション」をクリックする。
- 3.「このサイトは翻訳しない」をクリックする。

参考) https://studiosero.net/forlife/tips/25814/

表示が異なるとき) 違うブラウザの可能性があります。 Microsoft Edge䛾場合、右上に 「@あ」というボタン があれば、クリックする。

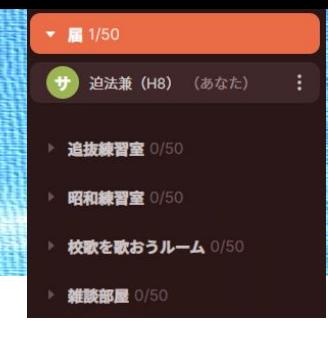

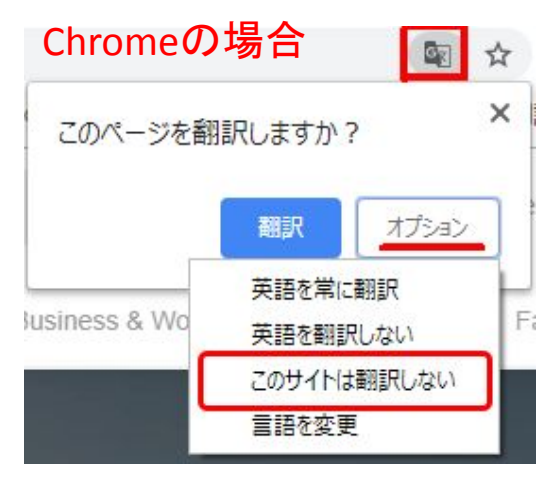

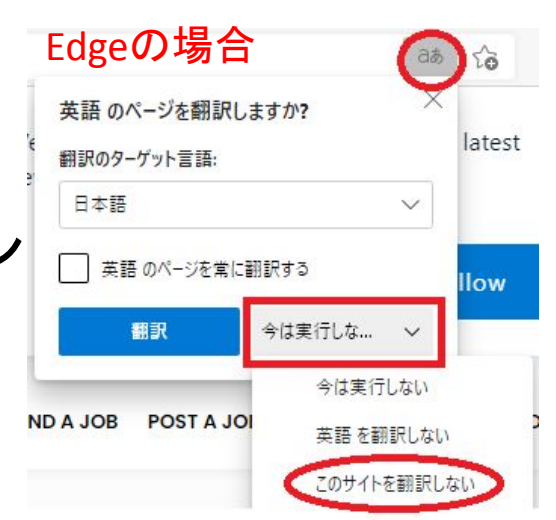

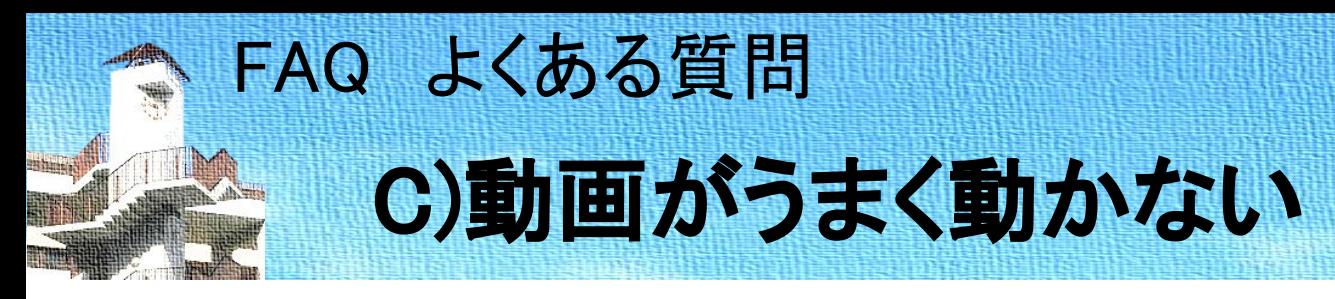

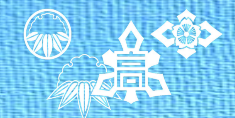

回答)Chrome䛾「adblock」(広告表示ブロック)をOFFにしてください。

- 1. SpatialChatにログインする。
- 2. アドレスバーの左側にある | 鍵 | または | 情報 ◎ | をクリック する。
- 3. [広告]の右側にある矢印 ☆ をクリックする。
- 4. [このサイトでは常に許可]を選択する。

(参考)

https://support.google.com/chrome/answer/7632919?co=GENIE.Platform%3DDesktop&hl=ja